1.モバイルアプリをインストールします。 スマートフォンで、アプリ名[Hik-Connect] をダウンロードしてください。

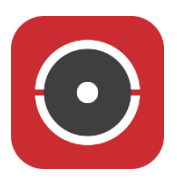

2.アプリを起動します。[国・地域を選択]を選択します。

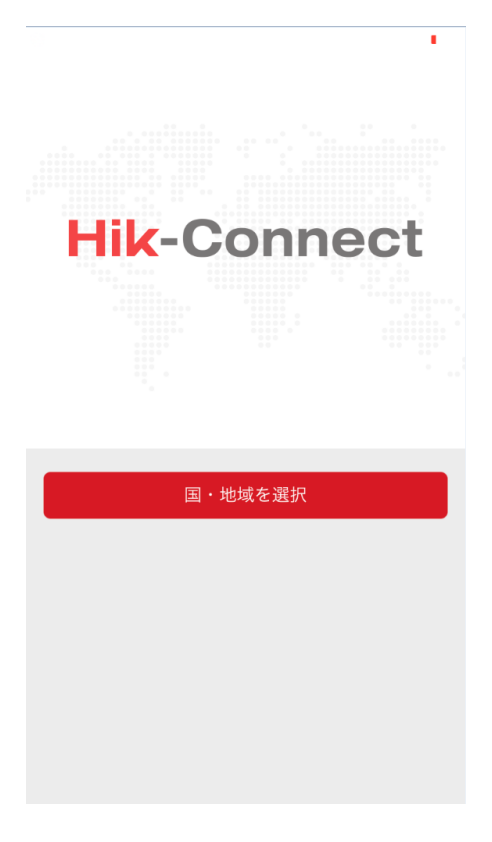

3. [Japan]を選択して、右上の マークを選択します。

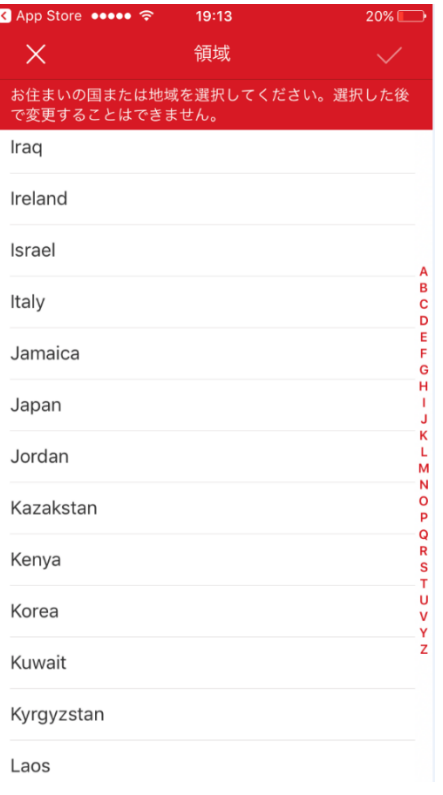

4.新規にアカウントを作成します。[ログイン]を選択します。

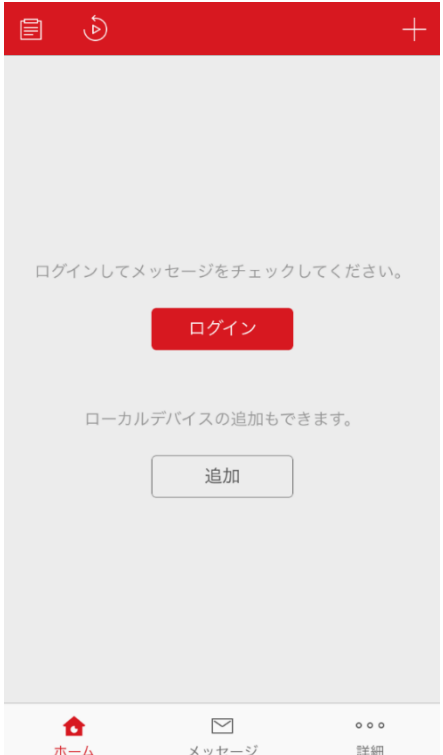

5.[アカウントの登録]を選択します。

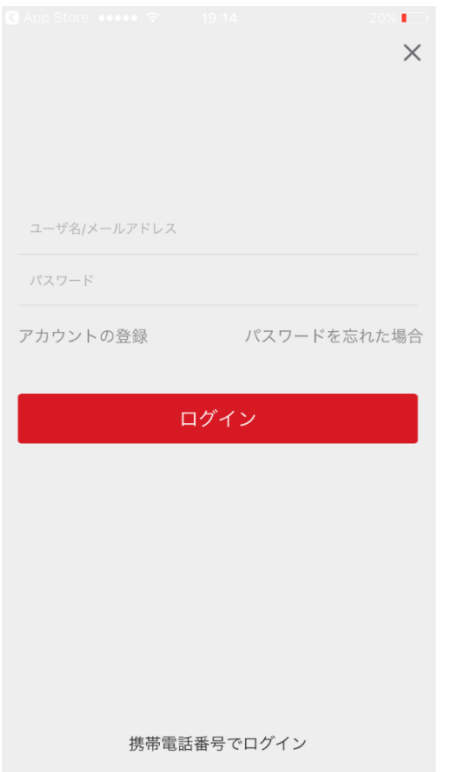

6.[E メールアドレスで登録]を選択します。

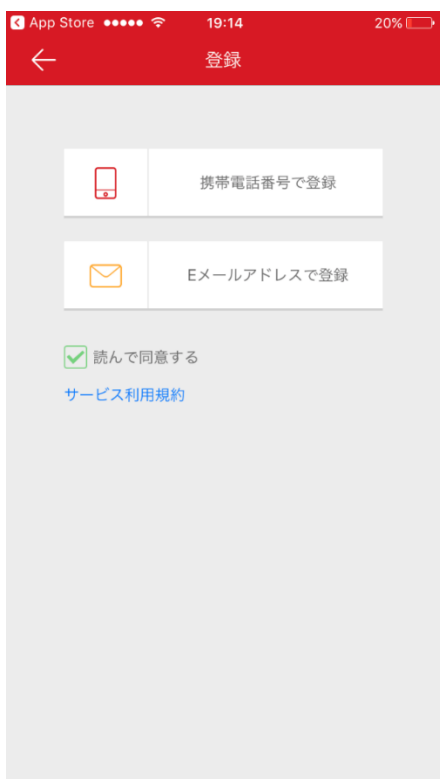

7.アカウントに使用するメールアドレスを入力して、[次]を選択します。

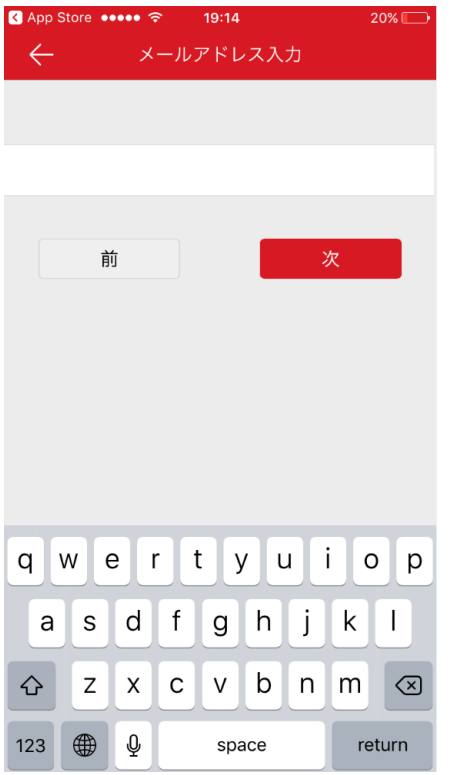

8.登録したメールアドレスに、認証コードが送信されています。コードを確認して入力し ます。(30 分以内に入力が必要になります)

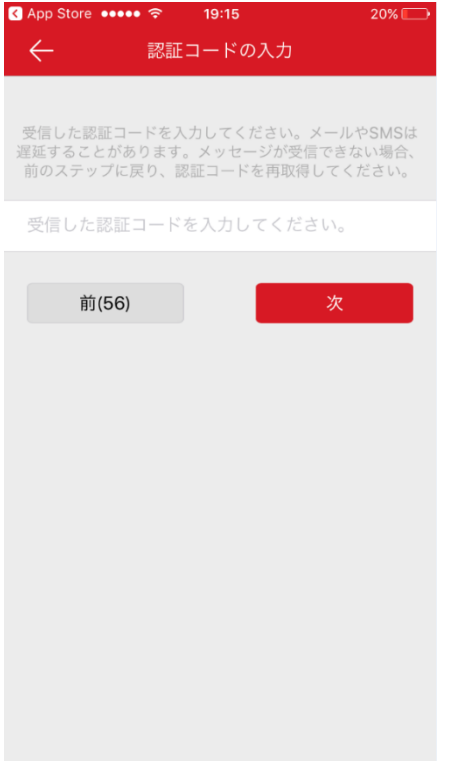

## ※送信メール内容 (メール本文の 5695 の部分が認証コードになります)

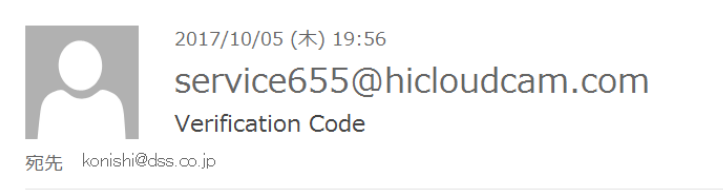

[user information] Verification code:5695, expires in 30 minutes.

## 9. アカウントに使用するユーザ名とパスワードを入力します。

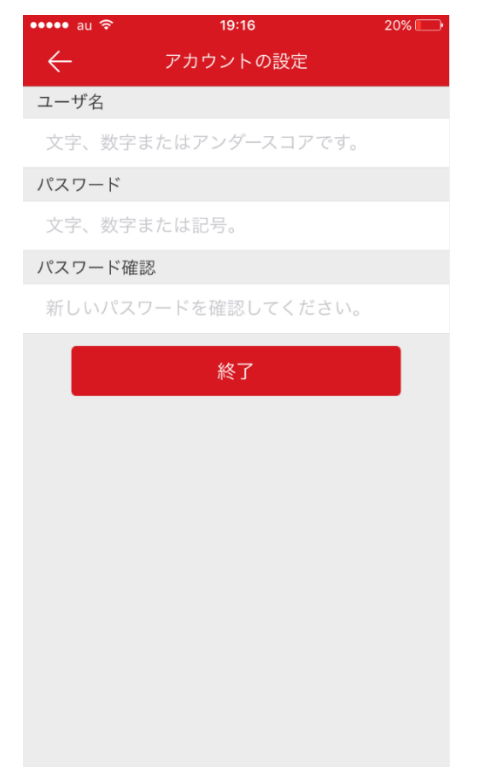

10. [終了]を選択すると、アカウント登録が完了します。

11.続いて、レコーダーの設定を行います。メニュー画面から[設定]>[ネットワーク]を 選択します。[プラットホームへのアクセス]を選択し、【有効】にチェックします。

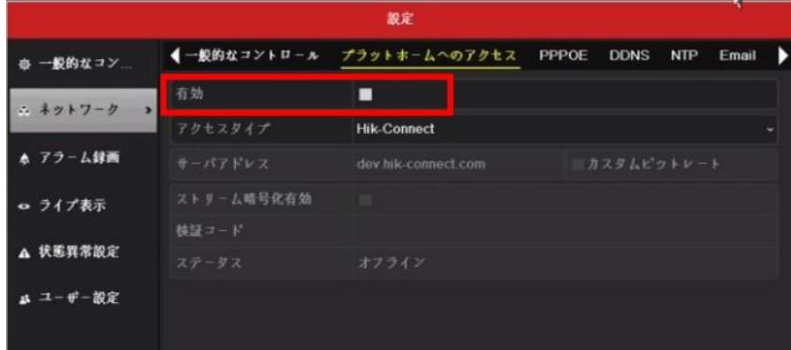

12.【Verification Code】欄に、レコーダー梱包箱に記載のコードを入力してください。

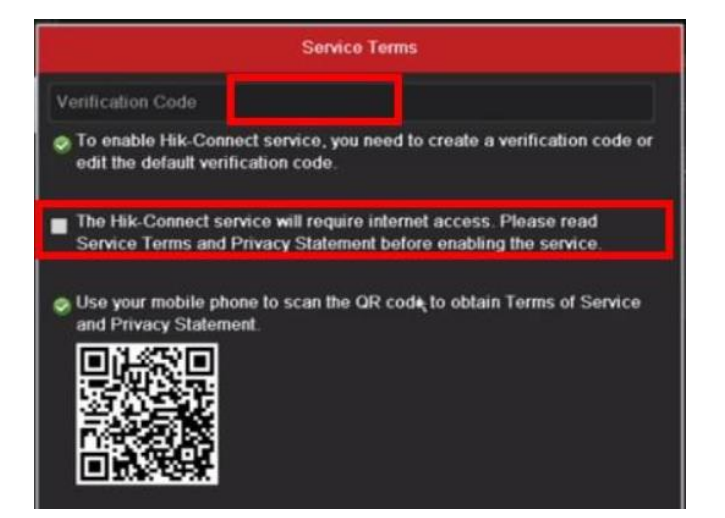

※レコーダー梱包箱 (Material Code の 303602924 の部分がコードになります)

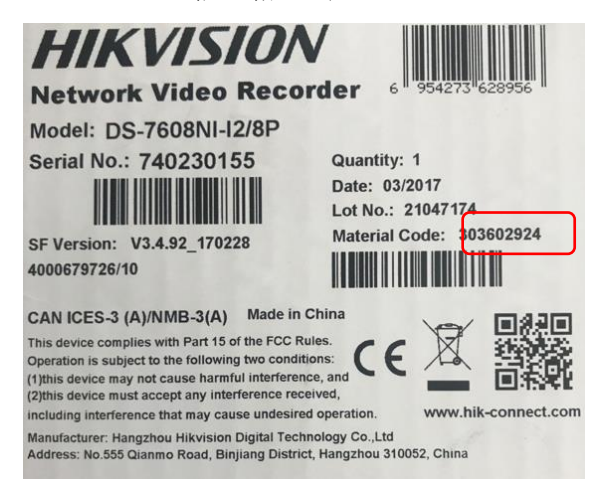

13. レコーダーの設定が有効になれば、ステータスが「オンライン」になります。

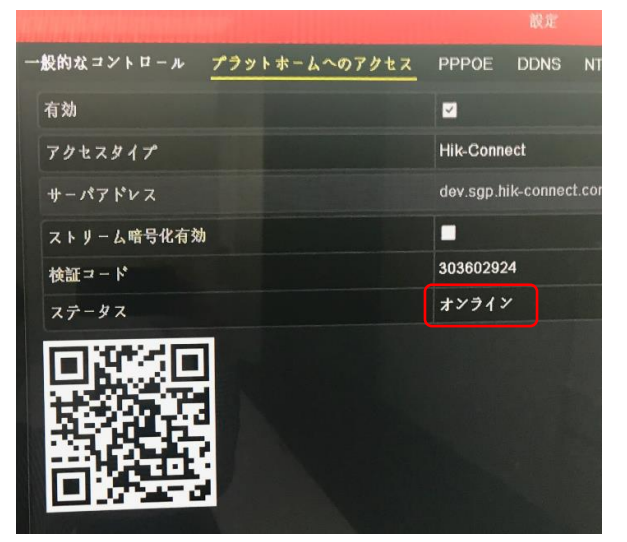

- 14. モバイルアプリにログイン後、レコーダーを登録します。 + マークを選択し、[QR
- コードスキャン]を選択します。

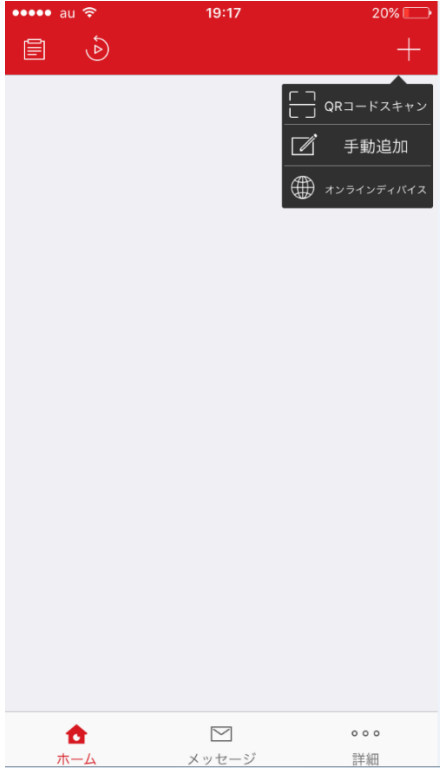

15. レコーダー設定画面に表示されている QR コードを読み取ります。(13番の画面)

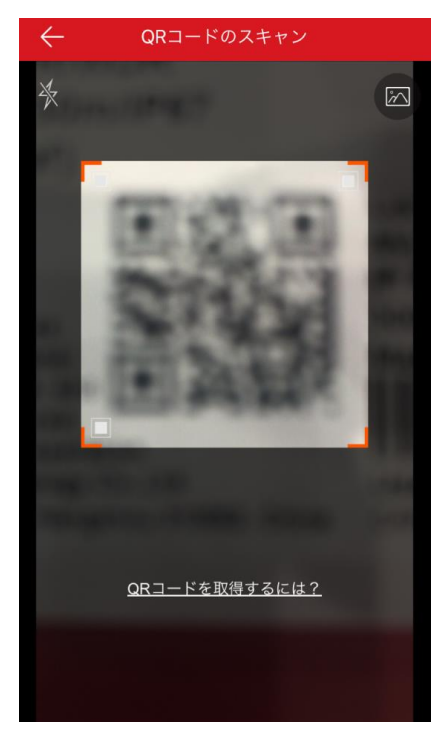

16.モバイルアプリにレコーダーが登録されます。右側のチェックボックスをオンにする とアクセスを開始します。

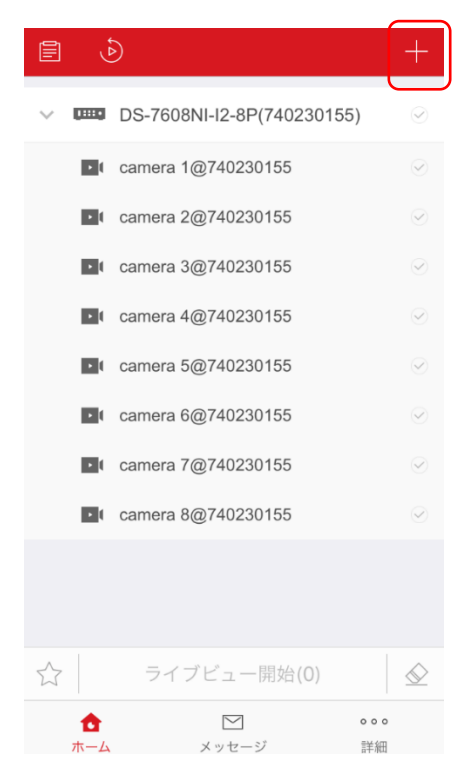

17. これで登録完了です。モバイルアプリの操作方法は別紙を参照してください。